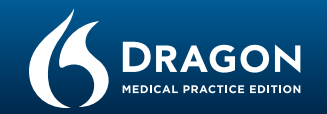

tele

# **CONNECT YOUR MICROPHONE – important notes:**

**•** When you plug your microphone into your PC, an **"audio event"** window may open. If this happens, verify what is highlighted in that window before closing it.

**•** If you want to bypass your PC's sound system (or if your PC has only one audio socket), consider using a **USB adapter** or **USB microphone**.

**•** If your PC has only one audio socket, you can use a Y-shaped adapter.

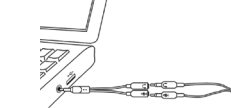

**•** If you use a **Bluetooth** microphone, plug its **dongle** into a USB port on your PC. After powering on the headset, make sure it is in **call mode** (see your microphone's guide).

**•** Using a **built-in (array)** microphone with Dragon Medical Practice Edition is not recommended.

**•** You may want to verify the "recording" Sound settings in the **Control Panel** (right-click the speaker icon in the System Tray).

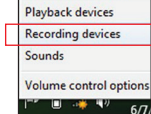

*IMPORTANT: If your microphone requires plugging into a USB port, aim to always use the same port and plug in before you open Dragon Medical Practice Edition.* 

# **INSTALL DRAGON MEDICAL PRACTICE EDITION**

*NOTE: If you have an existing version, we suggest backing up your profile first.* 

**1) Exit any open program**. If you're running an **anti-virus** program, turn it off until after the installation completes.

**2)** Put the Dragon DVD into your PC (or open the downloaded file) and follow the prompts.

**3)** Enter the **serial number** found on the DVD sleeve (or, if you purchased a download, in the email you received). Click Next, accepting all the recommended options.

Once installation is finished, make sure your microphone is connected, then startDragon Medical Practice Edition (double-click its **desktop icon**).

**CREATE OR UPGRADE A USER PROFILE**

**IF YOU ARE NEW TO DRAGON MEDICAL PRACTICE EDITION...** A series of screens will guide you to create the best possible profile for you. Don't rush through it. It will

determine your initial accuracy!

Once your profile is created, Dragon Medical Practice Edition offers ways to refine it,

including designating **specific text to analyze**.

**IF YOU USED DRAGON MEDICAL 10 or 11...** Dragon Medical Practice Edition will

As you dictate, a small Dragon icon  $\bigotimes$  indicates that the software is processing. No need to wait for Dragon Medical Practice Edition to "catch up." Dictate at a natural pace. Aim to speak long phrases, since this gives Dragon Medical Practice Edition some context and leads to much better results than slow, halting speech.

detect profiles on your PC and start its Upgrade Wizard. (If you do not want to upgrade any profile now, close the wizard. You can launch it later from the Start menu.)

*IMPORTANT: Once the upgrade completes, we strongly recommend you launch Accuracy Tuning (see the Audio*

*menu) and read the What's New.*

When Dragon Medical Practice Edition misrecognizes something you dictated, you can say "Correct that" or "**Correct <xyz>**" -- <xyz> being the wrong word(s) on the screen.

**BEFORE YOU START DICTATING...** Go through the **Interactive Tutorial** (its simulations include practice for efficient editing including the **"go** 

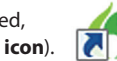

elect the profile(s) to upgrade

her profiles to upgrade:

ent Location

.<br>I orofles to be upgraded: 

**DIAGON TUTORA** 

Jisted below are the profiles that will be upgraded. Use the "Browse" or "Remove"<br>suttons below to modify the list. Note: You can upgrade more profiles later if desire<br>Jograding one profile can take 2 to 20 minutes. See th (then you have finished adding or removing profiles to upgrade, select "Next".

Use Profile

 $\frac{\partial \mathcal{L}}{\partial \mathbf{r}}$ 

**back"** command and **smart formatting**). Getting started<br>• Manager Salts<br>• Manager Salts<br>• The Salts Ave  $\mathcal{L}$ Then click the DragonBar's Help menu and see its content, especially the regular Tutorial.

# **PERSONALIZE YOUR PROFILE'S VOCABULARY**

In order to dictate efficiently, you should let Dragon Medical Practice Edition learn what *you* use: nicknames, jargon, capitalized phrases, email addresses…

Personalizing your Profile will *prevent* many errors.

There are several means to do it including having Dragon Medical Practice Edition analyze text similar to what you plan to dictate. See "Improve my accuracy" in the Help menu.

# **THE DRAGON SIDEBAR**

The Sidebar displays tips and sample commands (global and application-specific).

The top pane contains clickable links to related Help topics and tools.

You can open the Sidebar by saying "Open Dragon Sidebar" or "What Can I Say?"

> *NOTE: Right-clicking the Sidebar displays a menu from which you can hide the Mouse tab, print,*

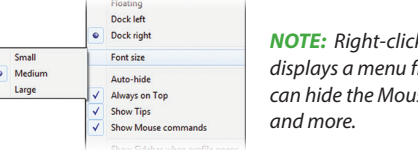

# **AN IMPORTANT HABIT: CONTROL WHETHER DRAGON LISTENS** One can control Dragon's microphone by:

**•** Pressing the + on the numeric keypad (this **hotkey** can be changed in Dragon's **Options** dialog).

- **•** Clicking the microphone icon on the DragonBar or System Tray.
- **•** Using commands such as "wake up" and "microphone off."

# **YOUR FIRST DICTATION**

Start a word processor and make sure your cursor is in the document, then turn on the microphone and dictate sentences in a clear and natural voice. Say punctuation and commands like **new paragraph**.

*NOTE: Dragon Medical Practice Edition automatically handles a lot of formatting, including spacing, dates and percentages. If you want to capitalize a particular word, say "cap" or "all caps" before it.* 

# **CORRECTING ERRORS**

Although personalizing the vocabulary will prevent many errors, some errors are inevitable. By correcting Dragon Medical Practice Edition's errors, you can help it learn from them. Experiment with *when* and *how* to correct. Dragon Medical Practice Edition lets you do it entirely by voice, but also allows **typing over**, pressing a **hotkey**, and more. (See the Options dialog.)

This will display the **Correction Menu**, which shows a list of alternatives. If what you wanted is on the list, choose it (say for instance "choose 1").

If not, you can say "Spell that" to open the Spelling window, where you can **spell or type** what Dragon should have recognized or **modify** an alternative that is almost correct.

### Death and taxis 6 Correction Menu Say "Choose" followed by a number "Choose 1" taxes "Choose 2" taxi "Choose 3" taxed "Choose 4" tuxes "Choose 5" Taxis "Choose 6" Taxes ou can also say: "Spell That" if you don't see your choice above "Play That Back" "All caps that" "Add that to Vocabulary"

# **SHUTTING DOWN DRAGON**

It's useful to **exit Dragon Medical Practice Edition** at least once a day: from the **Profile menu**, choose Exit Dragon.

If a message asks whether you want to save changes to your profile, say yes to preserve the refinements made during your session (such as analyzing text or adding a Spoken Form). Note: Dragon may offer to also perform a **quick optimization** of your profile.

# **LEARNING MORE**

At first, focus on getting used to dictating fluently and **refining the vocabulary**. Over time, you can learn to do more and more by voice.

At any time, you can search the Help with a direct command such as "**Search Dragon Help for** *hotkey options*." You can also use Dragon Medical Practice Edition's Help menu.

Many resources are on the Web including the latest guides, tips, videos, compatible hardware, partners who provide customization services and Support.

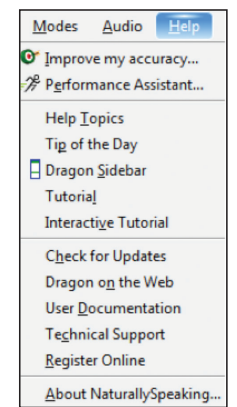

**On:** Dragon is listening. **Off:** Dragon cannot hear anything.

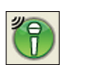

# $\blacksquare$

# **S** DRAGON SIDEBAR >

### Global Mous

### **Global Commands**

**Control the Mic** "Go to sleep" or "Stop "listening "Wake up" or "Listen to me' "Microphone off"

### Sidebar control What can I say?'

"Dragon Sidebar Home" "Dragon Sidebar Mouse" "Dragon Sidebar dock right "Dragon Sidebar float" "Dragon Sidebar wider"

Searching the web

# **SAMPLE CHARACTERS (**see the Help for more Medical Practice Edition**)**

*NOTE: You can adjust spoken forms and properties in the Vocabulary Editor.*

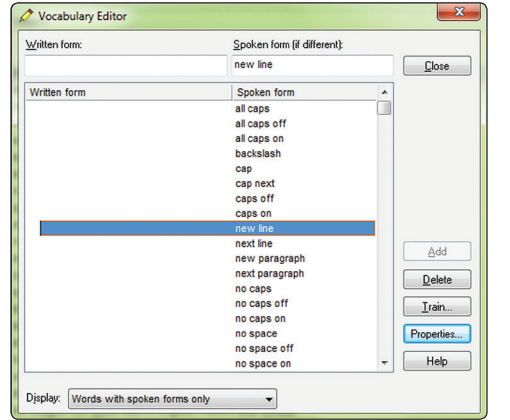

# **NUMBERS, DATES, TIMES, UNITS, PRICES…**

*NOTE: You can change the way Dragon Medical Practice Edition formats numbers, abbreviations, and more. (The Vocabulary Editor lets you set Word Properties such as "Fig." for "figure" in front of numbers and "colour" for "color.")* 

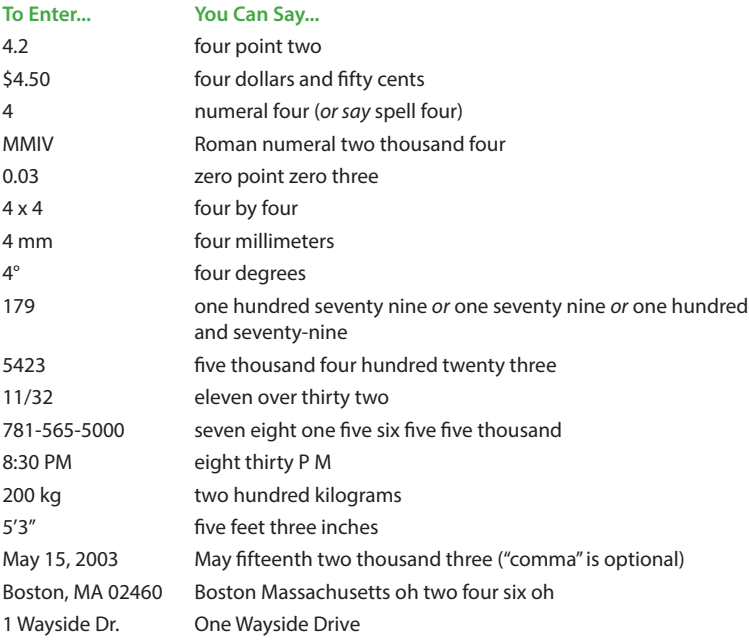

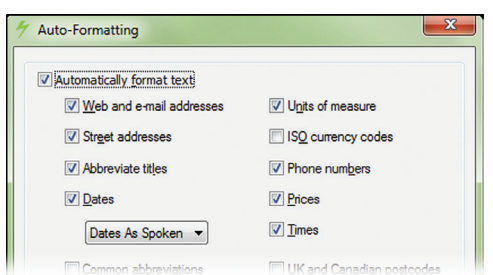

# **SAMPLE COMMANDS** (see Sidebar, Help and Command Browser)

Correct that Spell <cap b a hyphen 5> Spell <space Charlie alpha papa> Switch to Spell mode

### *PRINCIPLES:*

Insert before <xyz>
New line Go back and the state of the New paragraph Go to top | bottom Press Enter Move down <n> lines extending the Press Tab key Go to end of line Tab <n> times Move left <n> characters Page up | down

Copyright © 2013 Nuance Communications, Inc. All rights reserved. Nuance, Dragon, the Dragon logo, and the DragonBar are trademarks or registered trademarks of Nuance Communications, Inc. or its affiliates in the United States and/or other countries. All other names and trademarks referenced **NUANCE** herein are the trademarks or registered trademarks of their respective owners.

- **•** *To click a button or other interface item, say its name preceded by "click" (see the Commands tab of the Options dialog).*
- **•** *Pause before and after commands but not within them.*

# **Control the Microphone** Get Help Go to sleep | Stop listening Give me help Wake up **What can I say** Microphone off **Dragon Sidebar Help**

Search Dragon Help for…

### **Search the Web Search the Computer**

Move down <n> Bullet selection, Unbullet that Go to bottom | top **Bold** the previous line Press Enter **No. 2018** Underline <xyz>, Capitalize <xyz> Press right arrow Make this uppercase, Uncap that All caps on | off

List all windows **List windows** List windows for <program>

Open top site for… (requires a desktop search engine) Search Google for 7 divided by 12 Search the computer for... Search Wikipedia for... Search documents for... Search maps for... Search email for... Search news for...

### **Select Text Edit Text**

Select all Select all Resume with <xyz> Select <xyz>
Belect <xyz>
Belect <xyz>
Belect <xyz>
Belect <xyz>
Belect <xyz>
Belect <xyz>
Belect <xyz>
Belect <xyz>
Belect <xyz>
Belect <xyz>
Belect <xyz>
Belect <xyz>
Belect <xyz>
Belect <xyz>
Belect <xyz>
Belect <xyz>
B Select next <n> words Delete last <n> words Select <start> through <end>
Scratch that <n>
times Select previous paragraph Backspace <n> Select document Undo that Unselect that **Cut that** Cut that

### **Correct Dragon's Errors Spell Out**

Correct <xyz>
Spell that

# **Move the Insertion Point Change Add Lines and Spaces**

Mouse click Drag mouse down faster Mouse double click Mouse drag lower right very fast Mouse right click Mouse drag up very fast

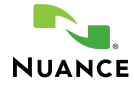

 Paste that Show Dictation Box

### **Work with Windows**

Switch to <window name> Minimize window Show Desktop **Restore windows** Restore windows

## **Move in a list** Format

### **Start and Close Items (see the options for Start menu and Desktop)**

Click Start National Click Start DragonPad

Move mouse up and a metal mouse of MouseGrid Move mouse right MouseGrid window Stop Cancel

### Medical templates **Medical normals**

Dragon brief produce template Dragon brief female exam Dragon inpatient admit template Dragon brief male exam Dragon new patient template Dragon normal chest Dragon progress note template Dragon normal heart Dragon discharge summary template Dragon normal skin etc. **etc.** etc.

Start <item name> Start Microsoft Word Start Mail Start Internet Explorer Open Control Panel Close window, Press alt F4

### **Move the Mouse Position the Mouse**

Move mouse down slower MouseGrid <1 to 9><1 to 9>

### **Click the Mouse Click the Mouse**

### **To Enter... You Can Say...**

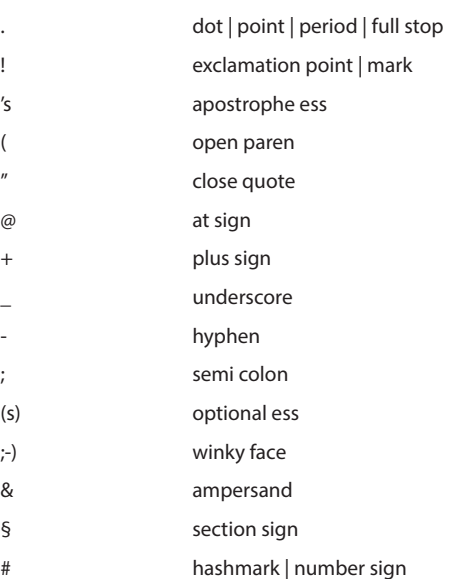